## *Navodila za elektronski podpis PDF dokumenta (delovnega naloga)*

1. Odprite prejeto PDF datoteko z Adobe Readerjem. Na vrhu boste našli ikono podobno tej:

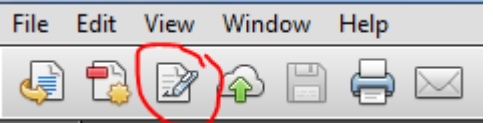

Oziroma če se pomaknete na File/Datoteka:

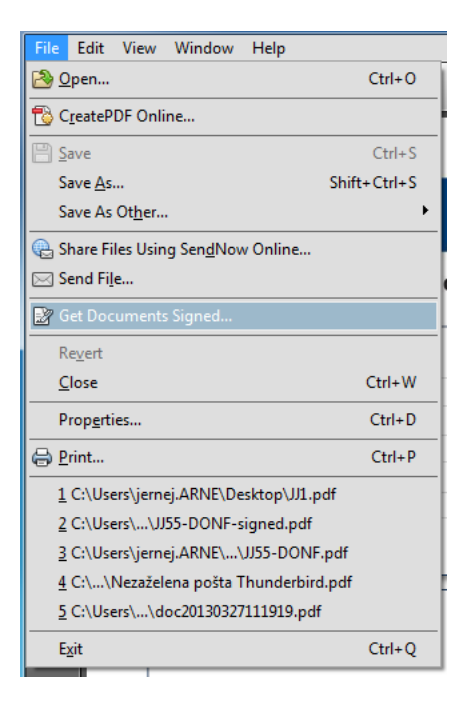

Ali tretja možnost, izberite na desni strani gumb Sign/Podpis:

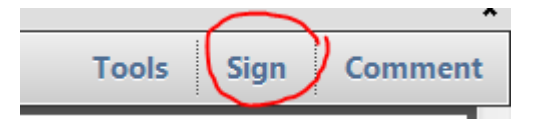

2. Na desni strani se vam odprejo možnosti

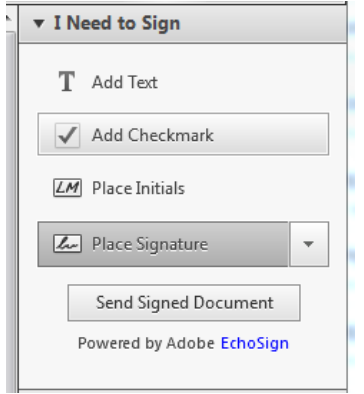

Izberite Place Signature / Vstavi podpis

3. Odpre se vam okno:

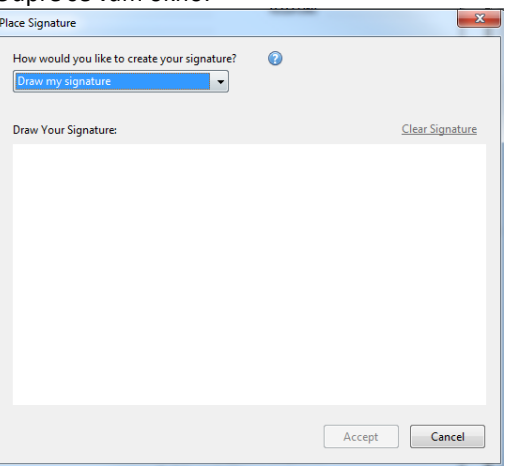

Izberite Draw my signature / nariši moj podpis

4. Ko izdelate vaš podpis kliknite na Accept / Sprejmi

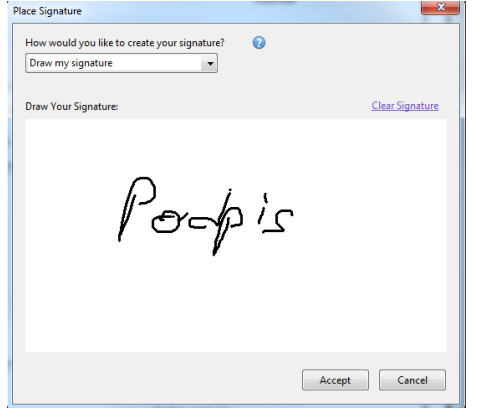

5. Sedaj vstavite podpis v PDF dokument in shranite dokument:

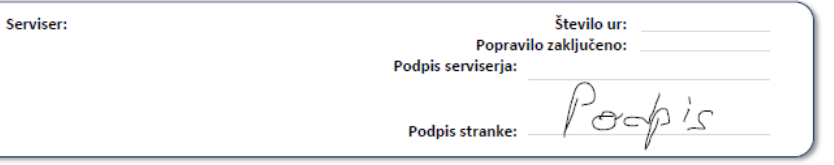

6. Naslednjič izberite samo Place signature oziroma Vnesite podpis:

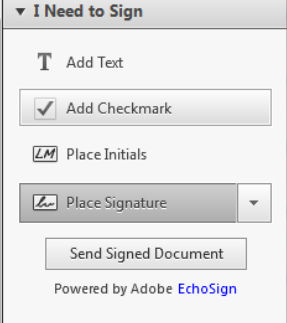

7. Sedaj podpisani dokument pošljete nazaj pošiljatelju po elektronski pošti!

*Hvala, ker varčujete s papirjem!*